## УПУТСТВО ЗА Е-ПРИЈАВУ

### Које узрасне категорије кандидата се електронски пријављују на Конкурс:

Кандидати који су ученици средњих школа и кандидати који су на факултету, искључиво могу да се пријаве на Конкурс електронским путем. Кандидати који похађају основну школу, могу да бирају – да се пријаве електронски или да достављају документацију као и прошлих година, у папирном облику, на адресу СПКД "Просвјета" - ГО Мостар (улица: Конак 7, Мостар).

#### Шта је неопходно за електронску пријаву на Конкурс:

- основна информатичка писменост кандидата
- рачунар
- квалитетна интернет веза
- инсталиран неки од интернет претраживача
- "паметни" мобилни телефон (како би кандидати сликали/скенирали неопходне документе)

### Повезивање:

Први корак у раду са е-Пријавом, је повезивање на линк *prosvjeta.owis.com* који кандидат може преузети (копирати) из текста Конкурса, или директно укуцавати линк у неки од интернет претраживача. На тај начин се долази на платформу OWIS, преко које се врши електронско регистровање кандидата и њихово електронско пријављивање на Конкурс (почетни екран, слика 1).

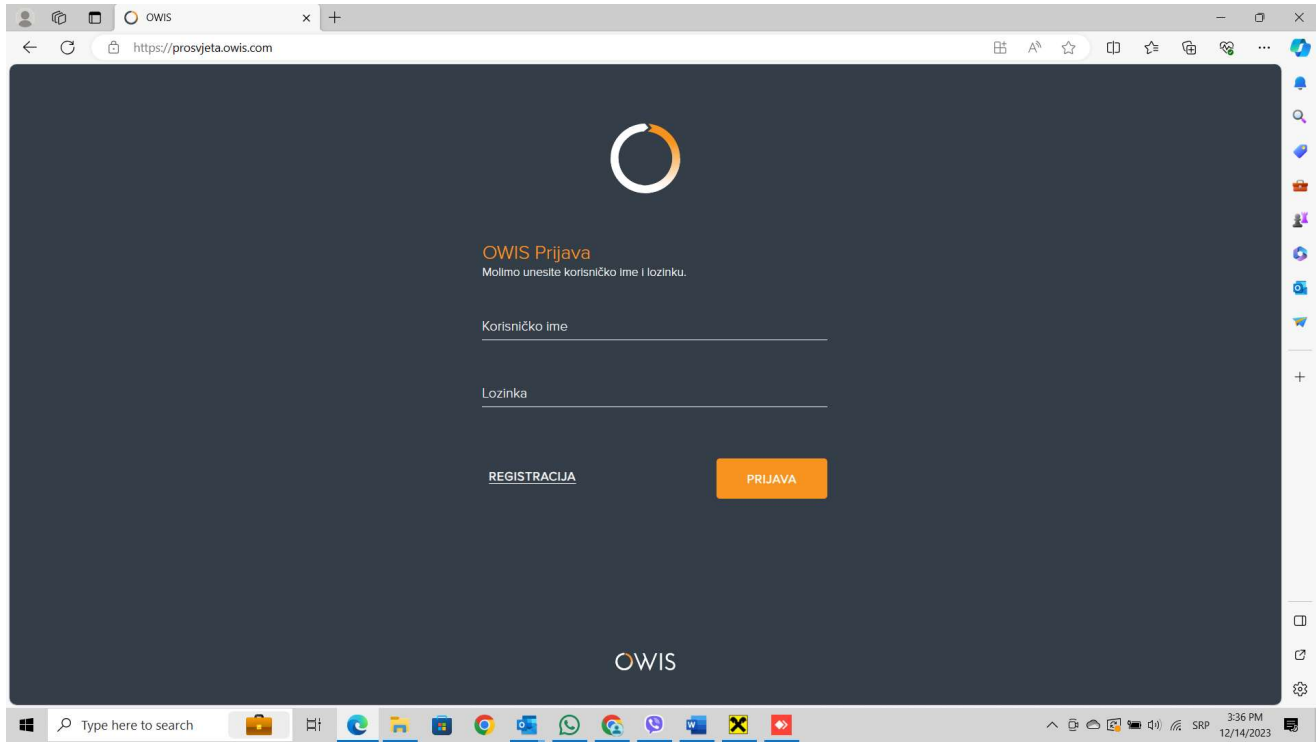

Слика 1. – почетни екран

## Регистрација:

Кандидат треба прво да се региструје, тј. да на почетном екрану (слика 1) кликне на поље "регистрација" да би отворио поље на регистрацију (слика 2).

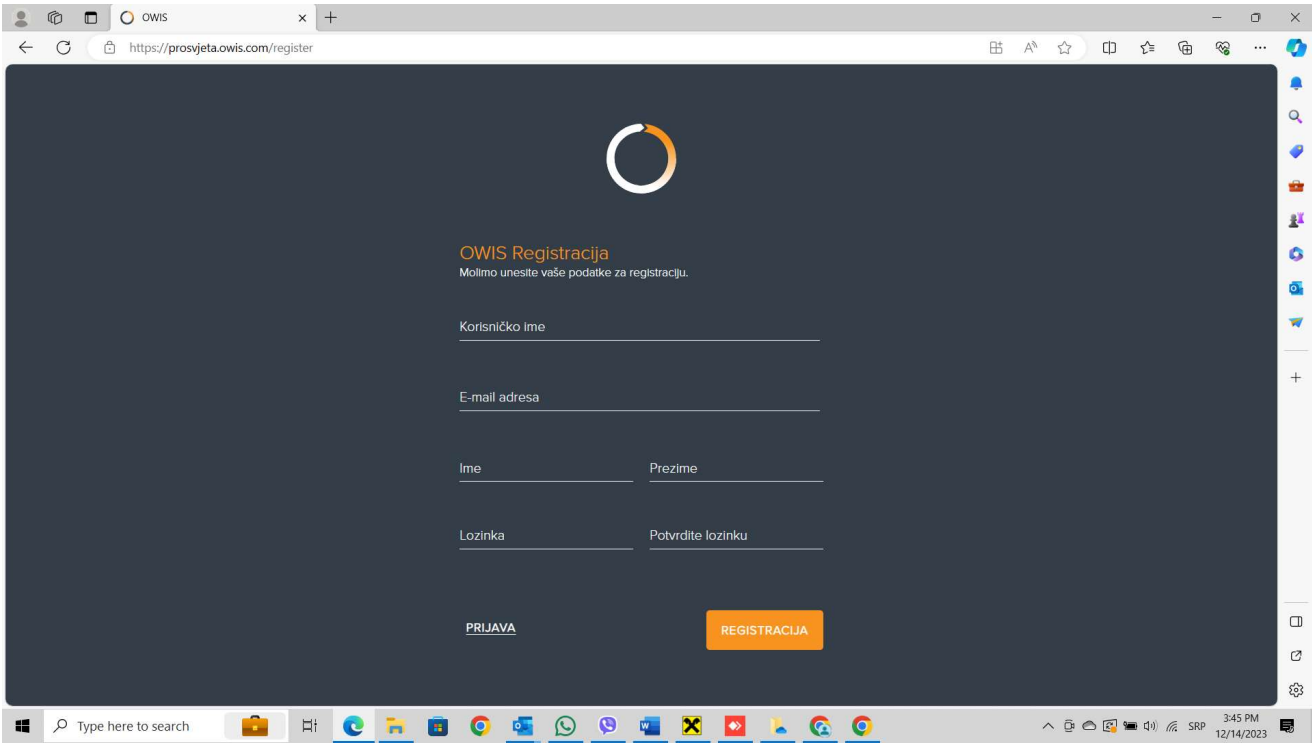

Слика 2. – поље за регистрацију

Регистрација се врши тако што кандидат прво треба да унесе тражене личне податке:

- $\bullet$  корисничко име (у форми име. презиме, нпр. petar. petrovic)
- е-маил адресу
- име, презиме
- лозинку (лозинка мора имати искључиво 8 карактера, од којих је обавезно да буде произвољна комбинација:
	- o најмање једно мало слово;
	- o најмање једновелико слово;
	- o најмање један број и
	- o најмање један знак,
	- o пример шифре As12345!)

Након уноса тражених података, кандидат треба да потврди лозинку тако што ће је поново унети у поље где шише "потврдите лозинку". Након тога, кандидат треба да кликне на наранџасти тастер "регистрација". Регистрација кандидата се ради само једном, приликом првог повезивања на prosvjeta.owis.com

### Потврда регистрације/активирање налога:

Након што кандидат унесе све неопходне податке и кликне на "регистрација", на екрану ће се појавити информација да је кандидат успешно регистрован и да му је на е-маил послат верификациони линк за активацију OWIS рачуна (слика 3).

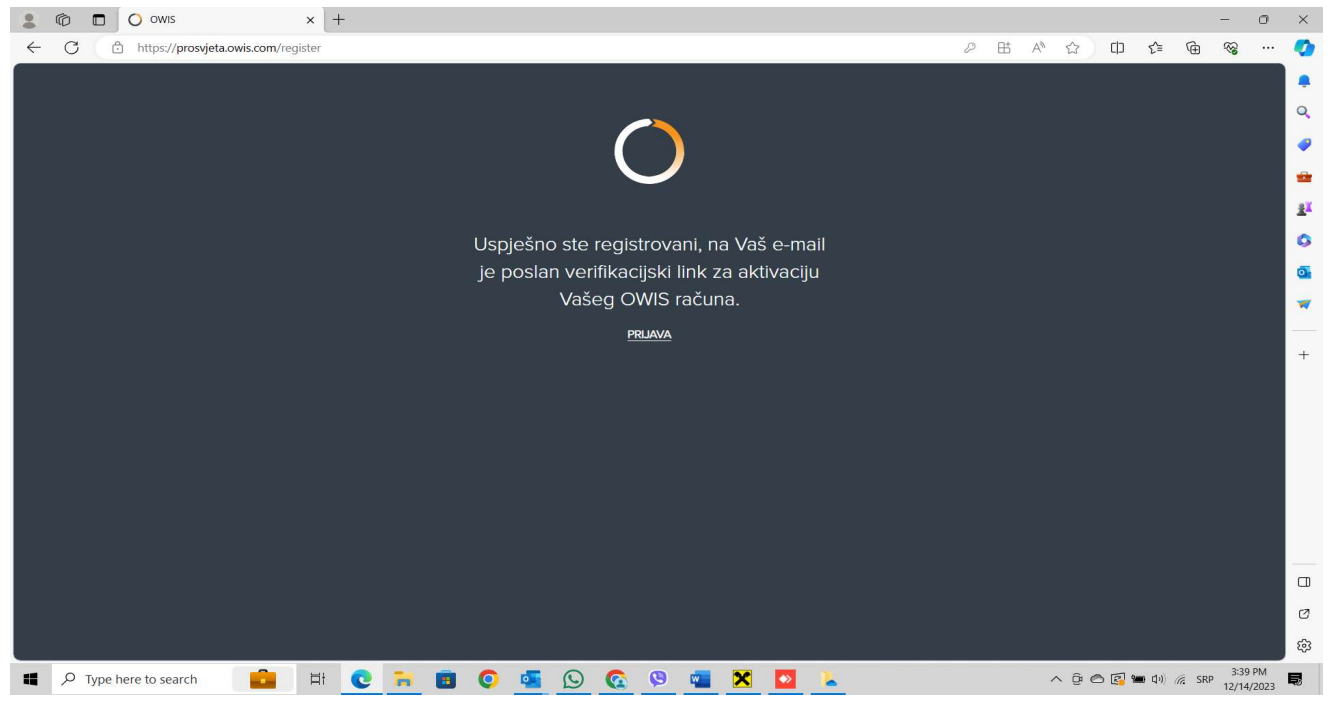

Слика 3. – потврда регистрације

Истовремено, кандидат ће у своје е-поштанско сандуче (на е-адресу коју је у процесу регистрације навео), добити е-маил од Owis Notification System у коме ће се тражити да активира свој рачун кликом на одређени линк. Потребно је то урадити према инструкцијама из е-маила, после чега ће се појавити следећи изглед екрана (слика 4).

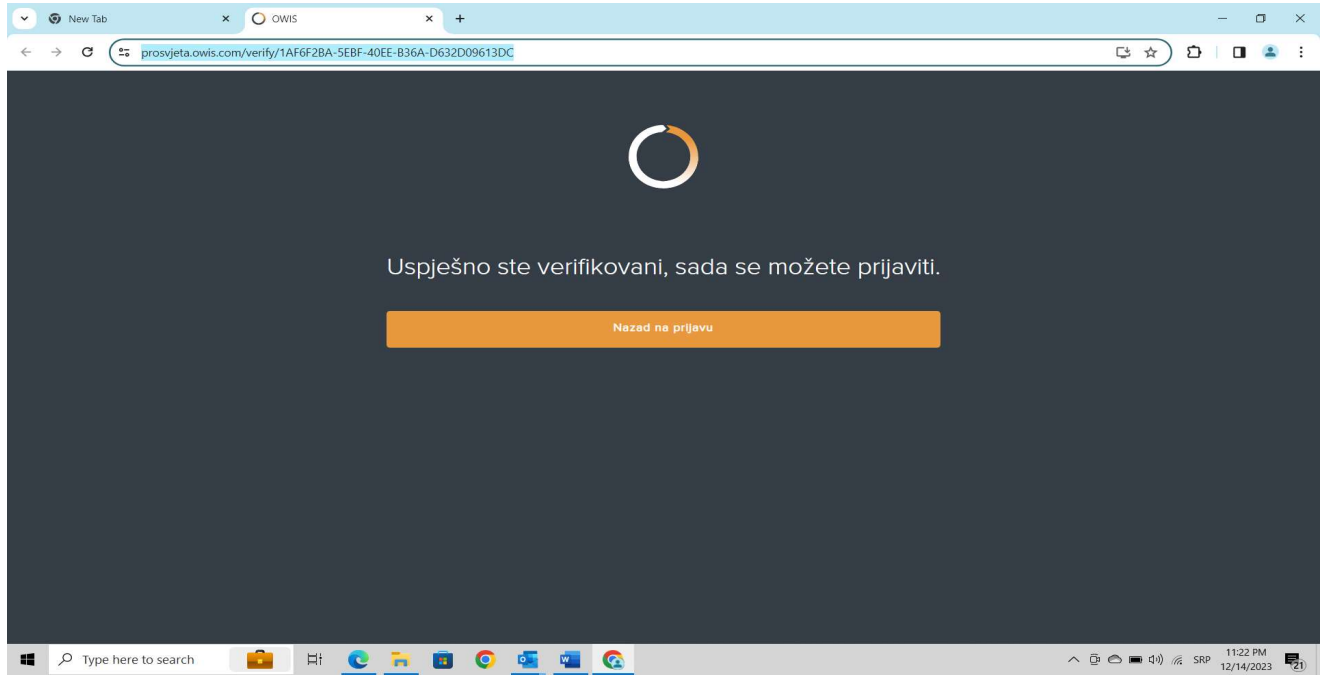

Слика 4. – потврда регистрације

Уколико кандидат жели да настави са радом, потребно је да кликне на "назад на пријаву". Појавиће се почетни изглед екрана у коме је потребно унети тражене податке и кликнути на "пријава"

### Попуњавање е-Пријаве:

Када се кандидат пријави, појављује се екран за е-Пријаву (слика 5). У колони "предмети", кандидат треба да кликне на наранџасти круг са десне стране, у коме је знак +

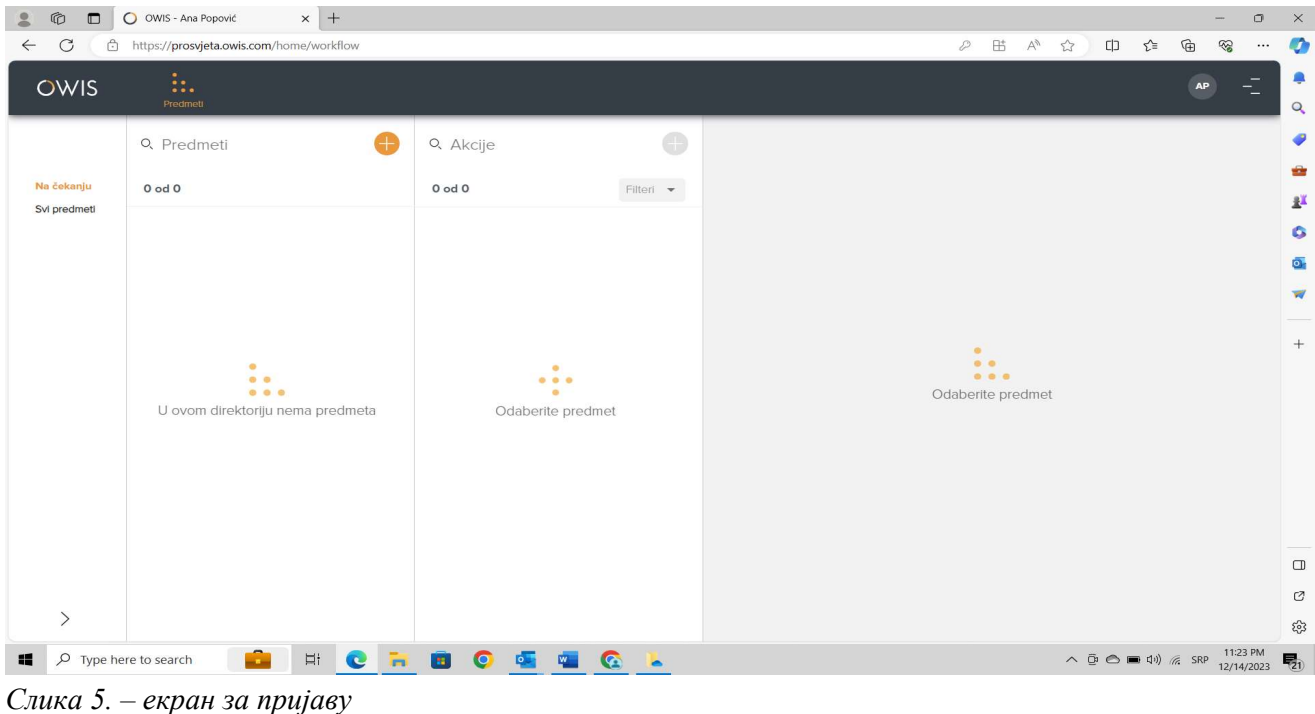

Након тога, појављује се наранџасти прозор и опција "пријава за стипендију, на коју је потребно кликнути (слика 6).

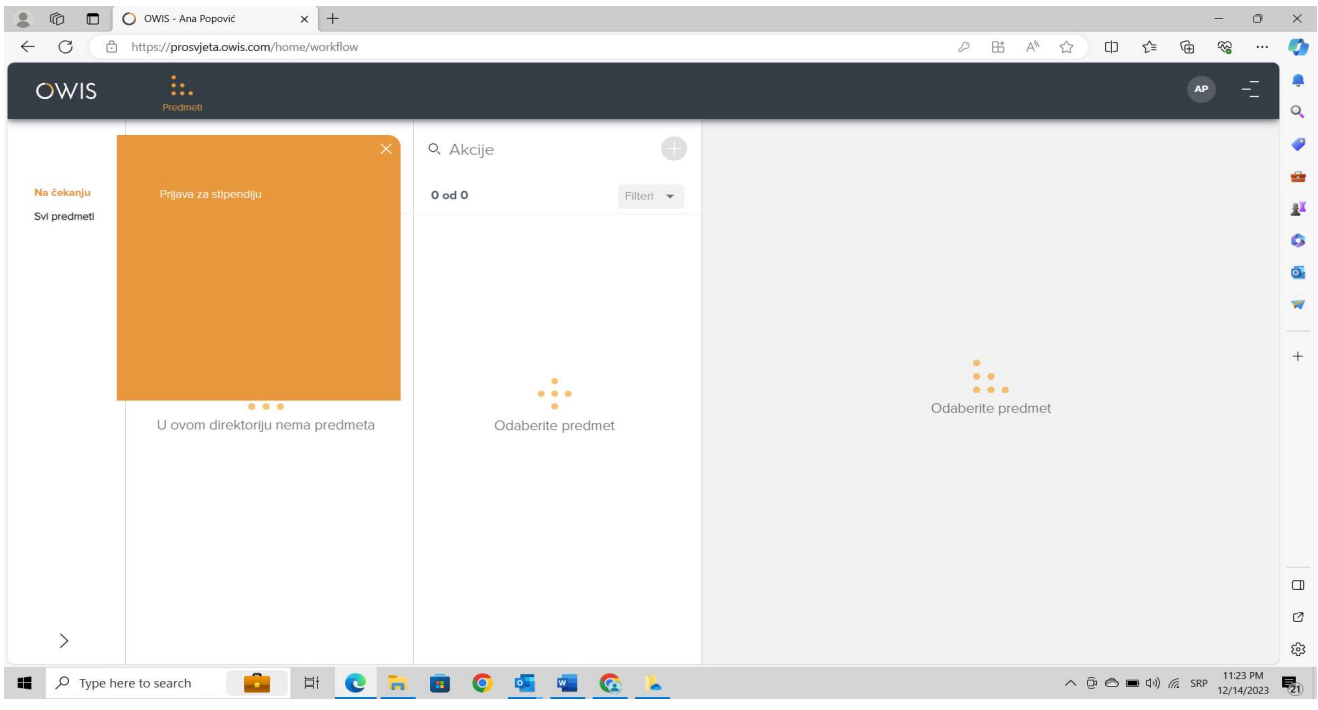

Слика 6. – Пријава за стипендију

Након тога, са десне стране се појављује поље за е-Пријаву, тј. креирање предмета (слика 7).

| $\circledR$<br>$\Box$<br>2<br>$\mathcal{C}$<br>$\leftarrow$ | $\times$ +<br>O OWIS - Ana Popović<br>$\Box$<br>$\times$<br>$\sim$<br>$\mathbb G$<br><b>⊞</b> A <sup>n</sup> ☆<br>$\Box$<br>https://prosvjeta.owis.com/home/workflow<br>$\mathcal{D}% _{T}=\mathcal{D}_{T}\!\left( a,b\right) ,\mathcal{D}_{T}=\mathcal{D}_{T}\!\left( a,b\right) ,$<br>ど<br>$\otimes$<br> |                                                                                                    |                                                |       |                                                                                               |                        |                            |  |
|-------------------------------------------------------------|----------------------------------------------------------------------------------------------------|----------------------------------------------------------------------------------------------------|------------------------------------------------|-------|-----------------------------------------------------------------------------------------------|------------------------|----------------------------|--|
| OWIS                                                        | h.<br>Predmett                                                                                                    |                                                                                                    |                                                |       |                                                                                               | <b>AP</b>              | $\bullet$<br>۰<br>$\alpha$ |  |
|                                                             | Q Predmeti                                                                                                    | O, Akcije                                                                                               | Prijava za stipendiju<br>[] Kreiranje predmeta |       |                                                                                               |                        | ۰                          |  |
| Na čekanju<br>Svi predmeti                                  | $0$ od $0$                                                                                                    | $0$ od $0$<br>Filteri $\bullet$                                                                         | Klasifikacija<br>- Molimo odaberite -          |       |                                                                                               |                        | ŵ<br>$\pm$                 |  |
|                                                             |                                                                                                    |                                                                                                    |                                                |       |                                                                                               |                        | G                          |  |
|                                                             |                                                                                                    |                                                                                                    |                                                |       |                                                                                               |                        | Ō.<br>$\sqrt{2}$           |  |
|                                                             |                                                                                                    |                                                                                                    |                                                |       |                                                                                               |                        |                            |  |
|                                                             | $\bullet$<br>0 <sup>o</sup><br>000<br>U ovom direktoriju nema predmeta                                                                                                    | ٠<br>$\begin{array}{ccc}\n\bullet & \bullet & \bullet \\ \end{array}$<br>$\bullet$<br>Odaberite predmet |                                                |       |                                                                                               |                        | $+$                        |  |
|                                                             |                                                                                                    |                                                                                                    |                                                |       |                                                                                               |                        | $\Box$<br>$\mathcal{O}$    |  |
| $\left\langle \right\rangle$                                |                                                                                                    |                                                                                                    |                                                | SNIMI |                                                                                               |                        | భ                          |  |
| $\rho$ Type here to search<br>疅                             | £.<br>$\Xi$ †<br>$\mathbf{r}$<br><b>C</b>                                                                                                    | $\bullet$<br>.<br>$\bullet$                                                                             |                                                |       | $\wedge$ $\oplus$ $\ominus$ $\blacksquare$ $\oplus$ $\uparrow$ $\parallel$ $\land$ $\leq$ SRP | 11:24 PM<br>12/14/2023 | $\overline{\mathbf{E}}_0$  |  |

Слика 7. – Креирање предмета

Класификација: први корак је да кандидат изврши класификацију свог узраста, одабиром у падајућем менију једне од опција (кликне се на стрелицу да би се на екрану појавиле све узрасне категорије предвиђене Конкурсом).

Лични подаци: након класификације, појављују се поља за унос личних података (слика 8).

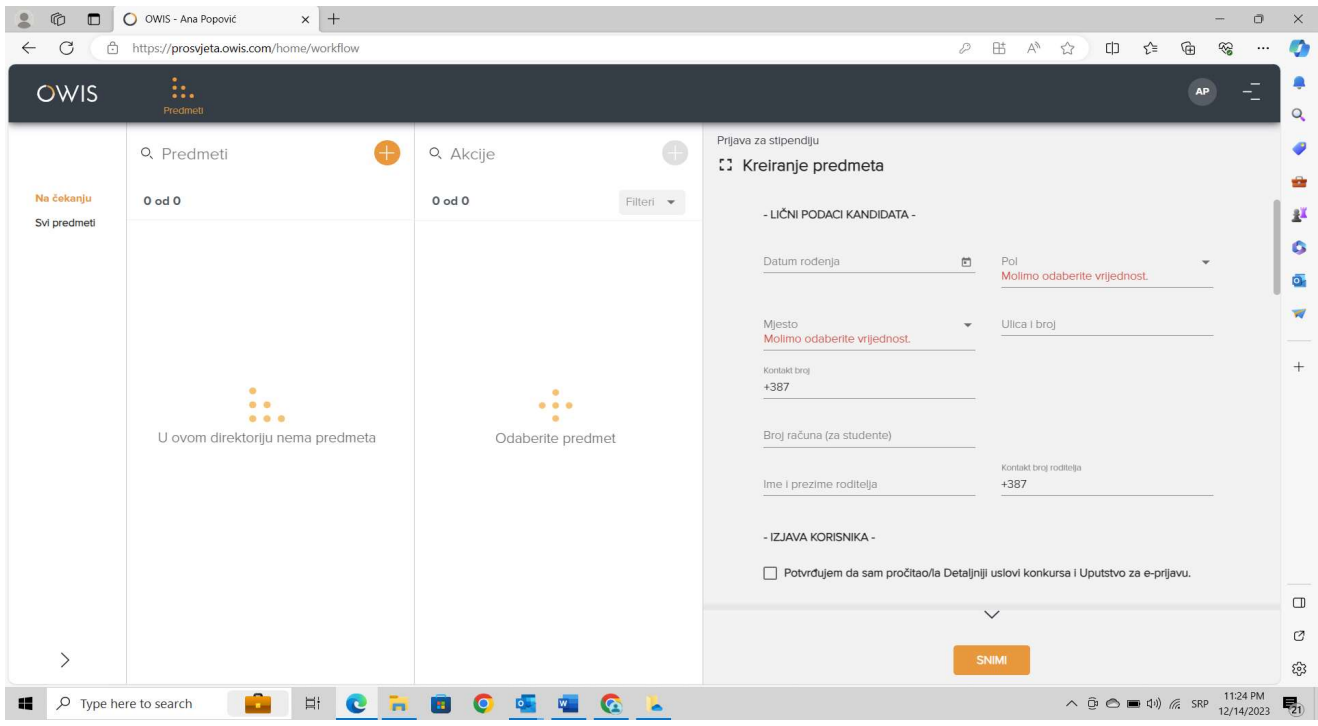

Слика 8. – Унос личних података

Генерално - где постоји стрелица и падајући мени, бира се одређени податак, а где је предвиђено да се уносе подаци, кандидат уписује оно што се тражи. Код уноса датума рођења, потребно је кликнути на "датум рођења" и на стрелицу код "децембар 2023" да би се појавиле различите године (слика 9а).

| $\circledR$<br>$\Box$           | $\times$ +<br>O OWIS - Ana Popović              |                                         | $\Box$                                                                                                    | $\times$                     |
|---------------------------------|-------------------------------------------------|-----------------------------------------|----------------------------------------------------------------------------------------------------|------------------------------|
| $\bigcirc$<br>C<br>$\leftarrow$ | https://prosvjeta.owis.com/home/workflow        |                                         | ⊕<br>3<br>出<br>$\forall y$<br>[<br>ど<br>D<br>☆<br>$\cdots$                                                         | $\bullet$                    |
| <b>OWIS</b>                     | h.<br>Predmett                                  |                                         | <b>AP</b>                                                                                                    | ۰<br>$\overline{Q}$          |
|                                 | O, Predmeti                                     | O<br>O, Akcije                          | Prijava za stipendiju<br><b>13 Kreiranje predmeta</b>                                                              | ۰<br>ŵ                       |
| Na čekanju<br>Svi predmeti      | $0$ od $0$                                      | $0$ od $0$<br>Filteri <del>v</del>      | - LIČNI PODACI KANDIDATA -                                                                                         | 遇                            |
|                                 |                                                 |                                         | Datum rođenja<br>$\Box$<br>Pol<br>Ilmo odaberite vrijednost.                                                       | G<br>$\overline{\mathbf{o}}$ |
|                                 |                                                 |                                         | DECEMBAR 2023 -<br>$\langle$<br>$\rightarrow$<br>ca I broj<br>S S<br>M.<br>W T<br>F<br>T.                          | $\overline{\mathbf{w}}$      |
|                                 | $\bullet$                                       | $\bullet$                               | M12<br>$\overline{2}$<br>$\overline{\mathbf{3}}$<br>1                                                              | $+$                          |
|                                 | 00<br>0 0 0<br>U ovom direktoriju nema predmeta | 0.0.0<br>$\bullet$<br>Odaberite predmet | 8<br>10<br>7<br>$\overline{9}$<br>5<br>6<br>$\overline{4}$<br>14<br>$15\phantom{.0}$<br>12<br>13<br>16<br>17<br>11 |                              |
|                                 |                                                 |                                         | takt broj roditelja<br>22<br>23 24<br>18<br>19<br>20<br>21<br>$\overline{37}$                                      |                              |
|                                 |                                                 |                                         | 25<br>26<br>27<br>28<br>29<br>30 31                                                                                |                              |
|                                 |                                                 |                                         | Potvrđujem da sam pročitao/la Detaljniji uslovi konkursa i Uputstvo za e-prijavu.                                  |                              |
|                                 |                                                 |                                         | $\checkmark$                                                                                                    | $\Box$                       |
| $\mathcal{P}$                   |                                                 |                                         | SNIMI                                                                                                    | G<br>ణ్ణ                     |
| $\rho$ Type here to search<br>疆 | £<br>ħ<br>$\boxdot$<br>C                        | E<br>$\bullet$<br>G<br>ь                |                                                                                                    | $\overline{\mathbf{E}}_1$    |

Слика 9а. – унос године рођења

Стрелицама на лево и на десно кандидат треба да пронађе своју годину рођења (слика 9б).

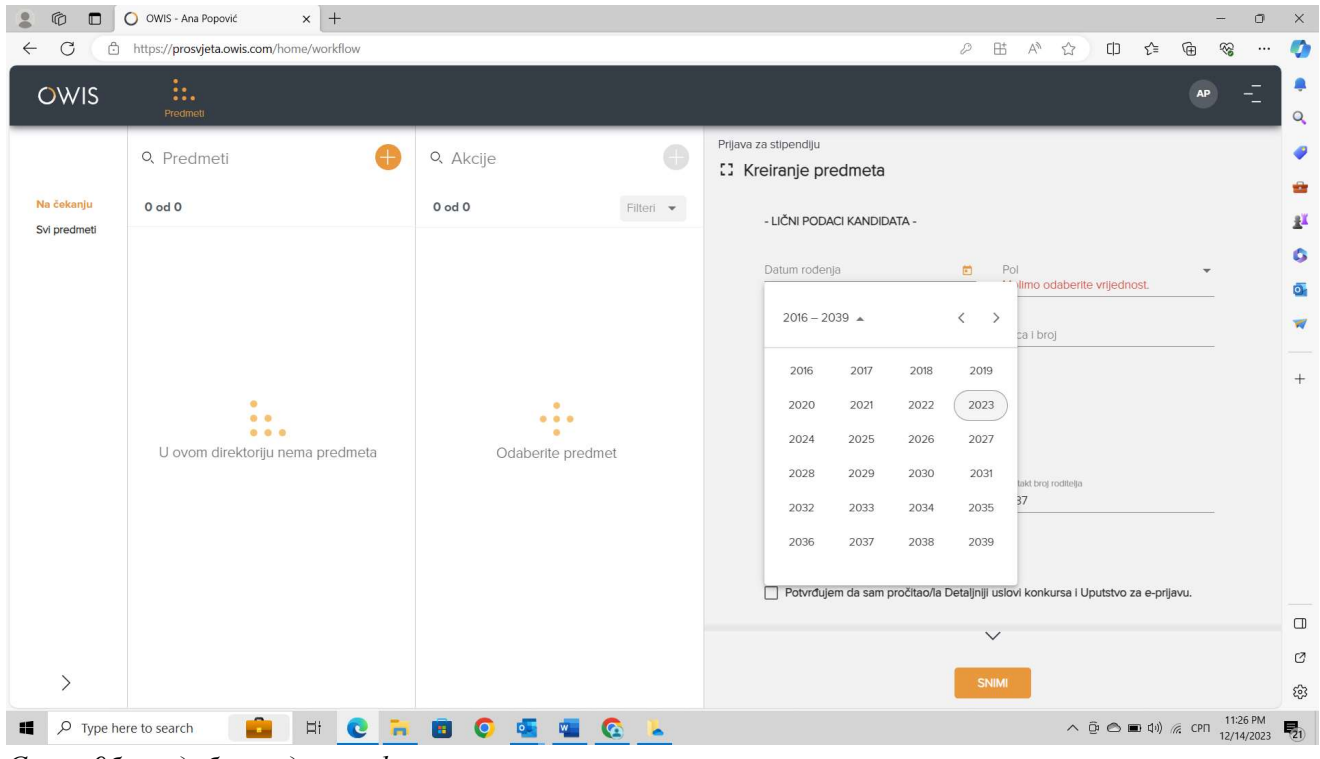

Слика 9б. – одабир године рођења

Када кликне на годину свог рођења, појавиће се на екрану дванаест месеци (слика 9в).

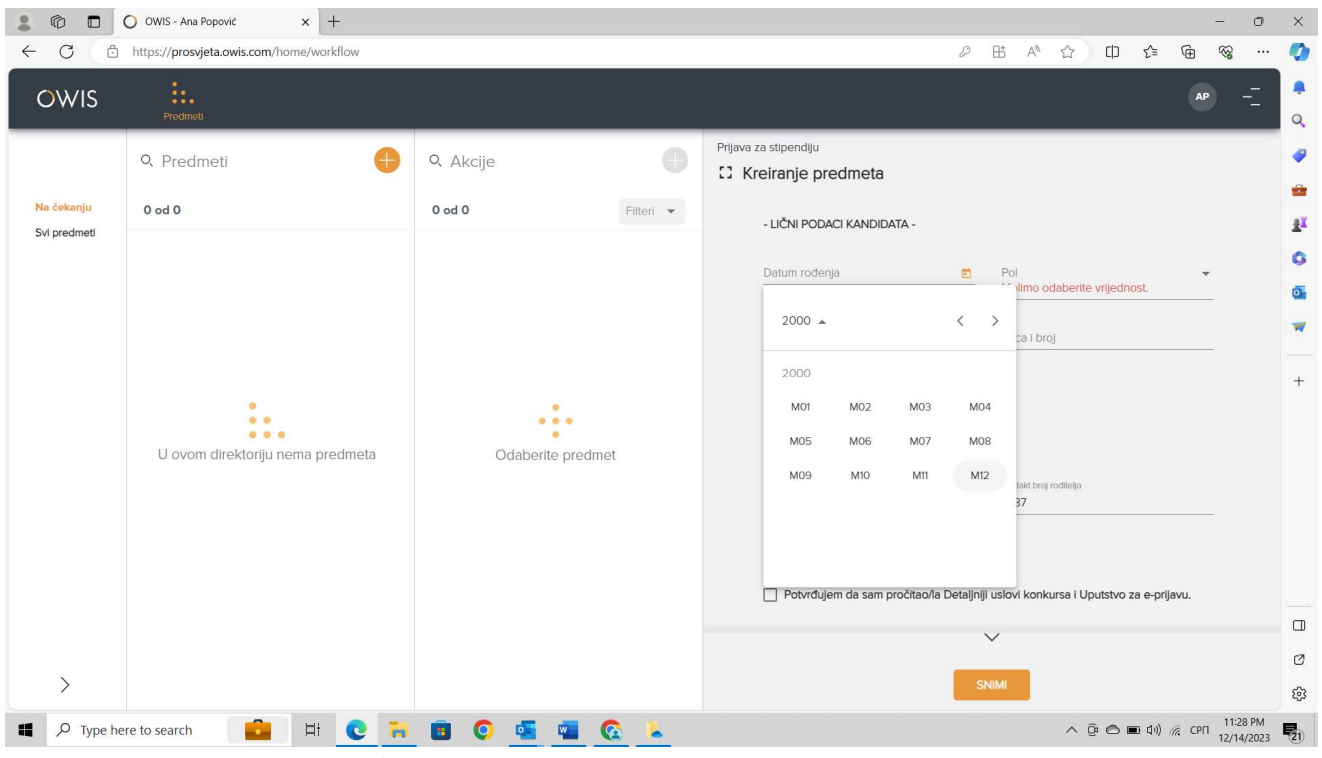

Слика 9в. - одабир месеца рођења

Након одабира месеца, појавиће се на екрану дани у месецу, од којих треба одабрати конкретан дан (слика 9г).

| $\circledR$<br>$\blacksquare$<br>2<br>C<br>ô<br>$\leftarrow$ | $\times$ +<br>O OWIS - Ana Popović<br>https://prosvjeta.owis.com/home/workflow |                                         | $\Box$<br>$\overline{\phantom{m}}$<br>$\Box$<br>ど<br>⊕<br>$\boxplus$<br>$\forall y$<br>$\stackrel{\wedge}{\omega}$<br>$\otimes$<br>D<br> | $\times$<br>$\bullet$ |
|--------------------------------------------------------------|--------------------------------------------------------------------------------|-----------------------------------------|----------------------------------------------------------------------------------------------------|-----------------------|
| <b>OWIS</b>                                                  | ħ.<br>Predmeti                                                                 |                                         | <b>AP</b>                                                                                                    | ۰<br>$\mathbf{Q}$     |
|                                                              | Q Predmeti                                                                     | $\bigcirc$<br>O, Akcije                 | Prijava za stipendiju<br>[] Kreiranje predmeta                                                                                           | ۰<br>÷                |
| Na čekanju<br>Svi predmeti                                   | $0$ od $0$                                                                     | $0$ od $0$<br>Filteri v                 | - LIČNI PODACI KANDIDATA -                                                                                                    | 业                     |
|                                                              |                                                                                |                                         | Datum rođenja<br>Pol<br>$\Box$<br>$\overline{\phantom{a}}$<br>ilimo odaberite vrijednost.                                                | G<br>Ō.               |
|                                                              |                                                                                |                                         | $\langle$<br>JANUAR 2000 -<br>$\rightarrow$<br>ca I broj<br>T F<br>$S_S$<br>M.<br>W<br>T.                                                | $\overline{M}$        |
|                                                              | $\bullet$                                                                      | $\bullet$                               | MO1<br>$\mathbf{1}$<br>$\overline{2}$                                                                                                    | $+$                   |
|                                                              | 0 <sup>0</sup><br>000<br>U ovom direktoriju nema predmeta                      | 0.0.0<br>٠<br>Odaberite predmet         | $\overline{9}$<br>6<br>$\overline{7}$<br>$\,$ 8 $\,$<br>3<br>5<br>$\overline{A}$<br>13<br>14<br>16<br>10<br>12<br>15<br>11               |                       |
|                                                              |                                                                                |                                         | takt broj roditelja<br>17<br>19<br>20<br>21<br>22 23<br>18<br>37                                                                         |                       |
|                                                              |                                                                                |                                         | 24<br>25<br>26<br>27<br>28<br>29 30<br>31                                                                                                |                       |
|                                                              |                                                                                |                                         | Potvrđujem da sam pročitao/la Detaljniji uslovi konkursa i Uputstvo za e-prijavu.                                                        |                       |
|                                                              |                                                                                |                                         | $\checkmark$                                                                                                    | $\Box$<br>Q           |
| $\left\langle \right\rangle$                                 |                                                                                |                                         | <b>SNIMI</b>                                                                                                    | డ్రి                  |
| $\rho$ Type here to search<br>$\blacksquare$                 | a<br>÷.<br>$\overline{\Pi}{}^{\dagger}$<br>C                                   | 画<br>$\bullet$<br>G<br><b>IQUE</b><br>× | △ <i>Q</i> <b>c</b> $\blacksquare$ <i>q</i> ) <i>k</i> cPN $\frac{11:29 \text{ PM}}{12/14/2023}$                                         | 喝                     |

Слика 9г. – одабир дана рођења

Тиме се завршава унос датума рођења. Пол кандидата и пребивалиште се бирају на падајућем менију, а улица и број се уносе. Код уноса телефона, морају се уносити цифре у форми без почетне 0 и без цртица у самом броју (нпр. +387651234567). Број рачуна за студенте и име и презиме родитеља се уносе, а телефон родитеља се уноси по истом принципу, као и телефон кандидата. Уколико нешто од ових података кандидат прескочи, или погрешно унесе, програм ће га упозорити. Када кандидат попуни све тражене личне податке, потребно је да обележи Изјаву да је прочитао Детаљније услове конкурса и Упутство за е-Пријаву (слика 10).

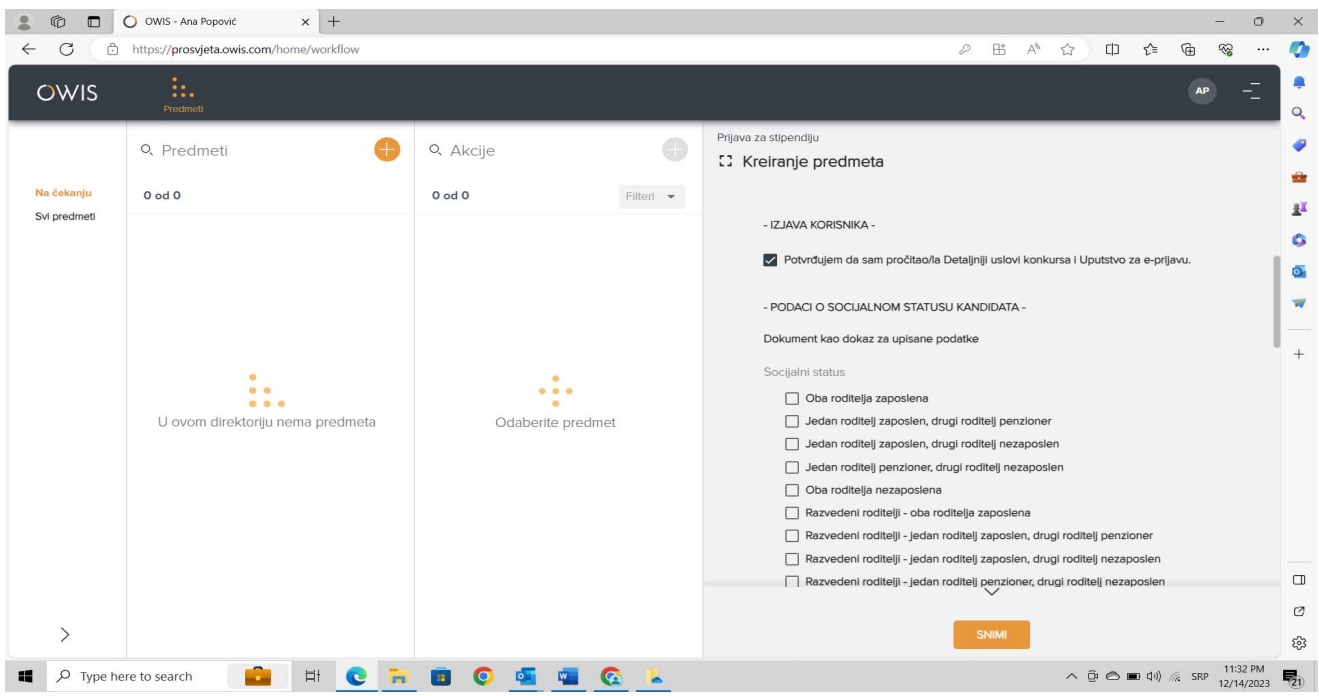

Слика 10. – Изјава

Уколико кандидат жели у овом тренутку да прекине са радом, може да кликне на "сними" и на левом делу екрана, у колони "предмети" појавиће се креирана пријава са одређеном шифром (слика 11).

| ¢<br>$\Box$                           | O OWIS - Ana Popović<br>$\times$ +                                                          |                       |                                                                                                    |           |                                                                                                    |                                                                                                    | $\circ$                                                  | $\times$                      |
|---------------------------------------|---------------------------------------------------------------------------------------------|-----------------------|----------------------------------------------------------------------------------------------------|-----------|----------------------------------------------------------------------------------------------------|----------------------------------------------------------------------------------------------------|----------------------------------------------------------|-------------------------------|
| C<br>€<br>$\leftarrow$<br><b>OWIS</b> | https://prosvjeta.owis.com/home/workflow<br>h.<br>Predmett                                  |                       |                                                                                                    |           | ₿<br>$A^h$<br>D<br>☆                                                                                                    | ⊕<br>[<br>รา≡<br>2                                                                                                    |                                                          | Ø,<br>$\overline{Q}$          |
| Na čekanju<br>Svi predmeti            | Q Predmeti<br>$1$ od $1$<br>ST-01-FA-Ma-4/23 Created<br>Prijava za stipendiju<br>14.12.2023 | $\ddot{\cdot}$        | Q, Akcije<br>$0$ od $0$<br>$\bullet$<br>$\begin{array}{ccc}\n\bullet & \bullet & \bullet \\ \end{array}$<br>$\bullet$<br>Nema akcija u predmetu! | Filteri v | Prijava za stipendiju<br>C Podaci o predmetu<br>Kandidati upisuju svoje rezultate iz ostalih aktivnosti<br>(muzička škola, hor, folklor i slično), a u prethodne 3 godine<br>za dve aktivnosti i upisuju ako su imali neke posebne<br>edukacije.<br>Aktivnost 1<br>Aktivnost 2<br>- PODACI O AKTIVNOSTIMA U SRPSKOJ ZAJEDNICI -<br>Dokument kao dokaz za upisane podatke (Potvrda o<br>aktivnosti navedene Institucije)<br>Kandidati upisuju podatke o učešću u aktivnostima u<br>srpskoj zajednici (SPKD Prosvjeta, crkvena zajednica ili<br>druga srpska udruženja i organizacije). Potrebno je biti<br>aktivan član u prethodne tri godine.<br>Aktivnost - Institucija 1 | Uspleh 1<br>Uspjeh 2<br><b>Sept.</b><br>Trajanje aktiv -                                                                     | $\bullet\hspace{0.1cm} \bullet\hspace{0.1cm}$<br>$-0.00$ | ÷<br>里<br>۵<br>ō.<br>W<br>$+$ |
| ゝ<br>疆                                | œ<br>$\Xi^+$<br>$O$ Type here to search                                                     | $\bullet$<br><b>P</b> | 18<br>$\overline{C}$                                                                                                    |           | Aktivnost - Institucija 2<br>Prilaganje dokumenata                                                                                                    | Trajanje aktiv -<br>$\land$ <b>0 ⊙</b> <i>⊆</i> ■ 4 <sup>i</sup> ) <i>i</i> <b>cPN</b> $\frac{11:35 \text{ PM}}{12/14/2023}$ |                                                          | $\Box$<br>Ø<br>දිංදි<br>易     |

Слика 11. – Креирана пријава

Кликом на иницијале имена и презимена, у горњем десном углу, кандидат треба да одабере "одјава" и да напусти активност. Када кандидат буде желео да настави са радом (да попуни преостале податке и да приложи документацију), користи поново линк prosvjeta.owis.com и мора да унесе своје корисничко име и лозинку, као и да кликне на "пријава" (пошто се регистрација ради само једном, када се иницијално кандидат повезује на линк).

Кандидат у колони "предмети" види своју пријаву и дуплим кликом на ту пријау, отвара је и у десном делу екрана се појављује е-Пријава. Да би наставио где је стао, нпр. код социјалног статуса, кандидат треба да кликне на нацртану оловку поред наслова у десном делу екрана "Подаци о предмету", да тиме активира сва поља која није унео и да се спустидо Изјаве, како би наставио да попуњава е-Пријаву

Уколико кандидат након обележавања Изјаве жели да настави са радом, треба да се спусти страну на доле и да попуњава тражене податке у наставку.

Социјални статус: кандидат треба да обележи опције које описују његову конкретну породичну ситуацију.

Ваннаставне активности: даљим спуштањем долази се до дела где се уписују информације о ваннаставним активностима, где кандидат треба да упише податке о учешћу на школским, спортским и осталим такмичењима, али само за два предмета/спорта или остало, а са десне стране да одабере да ли је у питању само учешће на тим такмичењима или и освајање неког од прва три места (одабиром одговарајућег одговора у падајућем менију).

Активност у српској заједници: даљим спуштањем долази се до активности у српској заједници где кандидат треба да упише називе српских институција у којима је активан (са леве стране) и колико година (са десне стране, бира одговор у падајућем менију).

Уколико је кандидат све тражене податке унео и жели да настави даље са е-Пријавом, треба да кликне на опцију "сними", а у дну екрана ће се појавити "прилагање документације" (слика 12).

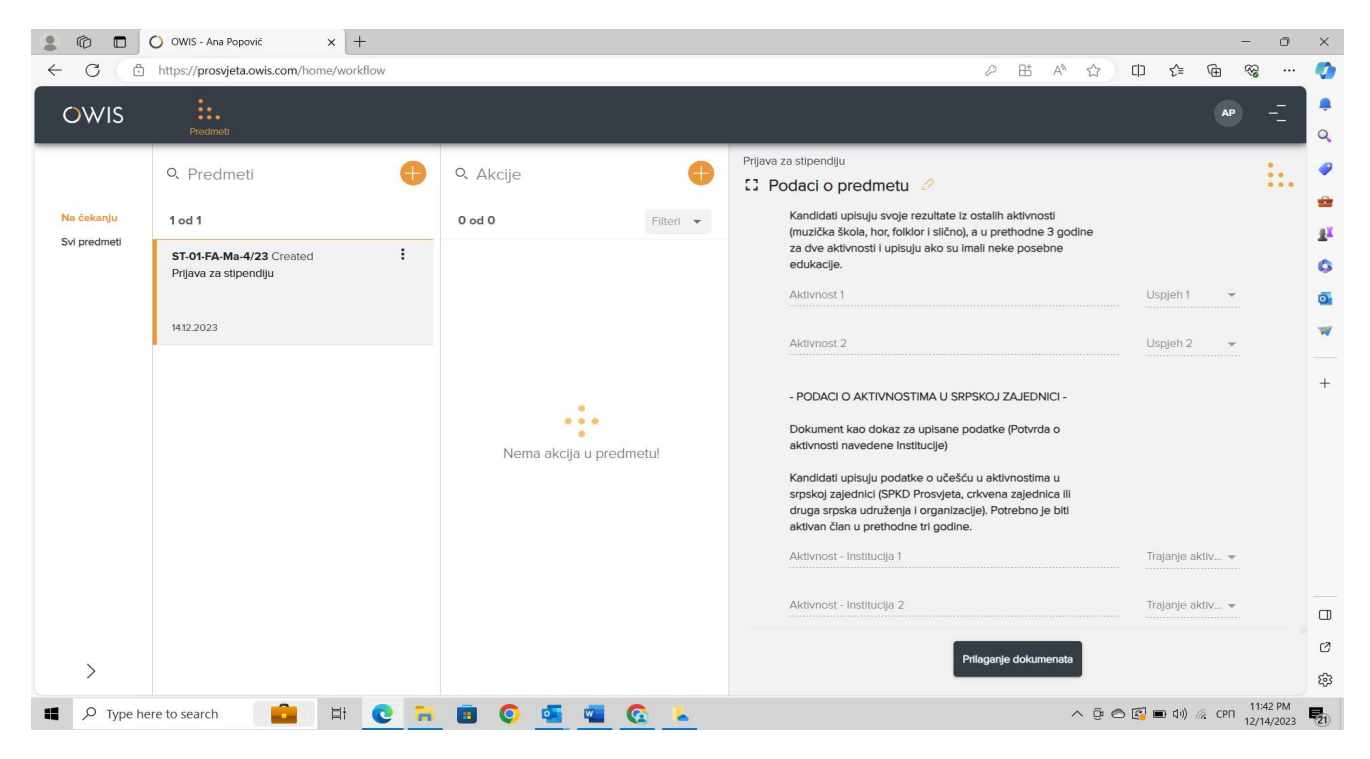

Слика 12а. – прилагање документације

Када кандидат кликне на то поље, а у односу на до тада унете податке, на екрану ће добити списак обавезне документације коју мора да приложи и без које неће моћи да пошање е-Пријаву (слика 12а).

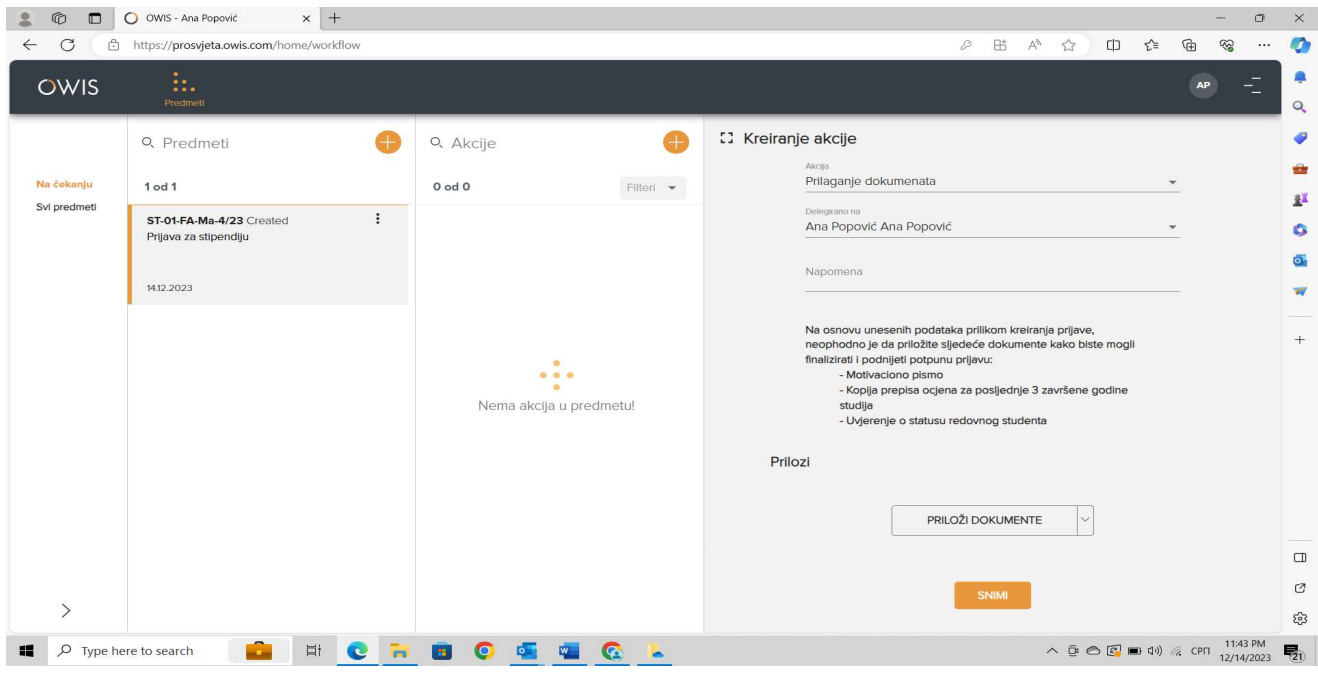

Слика 12б. – прилагање документације

Уколико се на екрану не види "приложи документе", потребно је спустити страну на доле и кликнути на "приложи документе". Кандидату треба из фолдера на рачунару, где је сачувао скенирана документа, да одабере та документа која треба да приложи. Може их качити појединачно, а може и све одједном. Кандидати се могу пријављивати и путем телефона, али је наша препорука да се пријављивање за стипендију ради на рачунару, јер је тако прегледније и лакше.

У делу "прилози", појавиће се сва закачена документа. Поред назива документа који је приложио, кандидат треба да кликне на "тип" и да одабере на менију који је тип документа закачио (слика 126).

| 伯<br>$\Box$                  | O OWIS - Ana Popović                                            | $\times$ +                      |                                                                               |           |                                                                                                    |                                         |                   |                                                         |                                                                                                    | -                                                                        | $\Box$                 | $\times$                                   |
|------------------------------|-----------------------------------------------------------------|---------------------------------|-------------------------------------------------------------------------------|-----------|----------------------------------------------------------------------------------------------------|-----------------------------------------|-------------------|---------------------------------------------------------|----------------------------------------------------------------------------------------------------|--------------------------------------------------------------------------|------------------------|--------------------------------------------|
| $\circ$<br>€<br>$\leftarrow$ | https://prosvjeta.owis.com/home/workflow                        |                                 |                                                                               |           |                                                                                                    | $\mathcal{D}$                           | 出                 | $\forall y$<br>$\approx$                                | [<br>ু≦                                                                                            | ⊕                                                                        | 3<br>$\cdots$          | O                                          |
| <b>OWIS</b>                  | h.<br>Predmett                                                  |                                 |                                                                               |           |                                                                                                    |                                         |                   |                                                         |                                                                                                    | AP                                                                       |                        | ۸<br>$\overline{Q}$                        |
|                              | O, Predmeti                                                     |                                 | O, Akcije                                                                     |           | <b>:: Kreiranje akcije</b>                                                                                                    |                                         |                   |                                                         |                                                                                                    |                                                                          |                        | ۰                                          |
| Na čekanju                   | $1$ od $1$                                                      |                                 | $0$ od $0$                                                                    | Filteri · | Na osnovu unesenih podataka prilikom kreiranja prijave,                                                                                      |                                         |                   |                                                         |                                                                                                    |                                                                          |                        | <b>SOF</b><br>业                            |
| Svi predmeti                 | ST-01-FA-Ma-4/23 Created<br>Prijava za stipendiju<br>14.12.2023 | ።                               |                                                                               |           | neophodno je da priložite sljedeće dokumente kako biste mogli<br>finalizirati i podnijeti potpunu prijavu:<br>- Motivaciono pismo<br>studija | - Uvjerenje o statusu redovnog studenta |                   | - Kopija prepisa ocjena za posljednje 3 završene godine |                                                                                                    |                                                                          |                        | $\bullet$<br>Ō.<br>$\overline{\mathbf{w}}$ |
|                              |                                                                 |                                 |                                                                               |           | Prilozi                                                                                                    |                                         |                   |                                                         |                                                                                                    |                                                                          |                        |                                            |
|                              |                                                                 |                                 | $\bullet$                                                                     |           | Motivaciono pismo.PDF                                                                                                    | 三                                       | Tip               | $\overline{\phantom{a}}$                                |                                                                                                    | $\stackrel{\smallsmile}{=} \hspace{0.1cm} \times$                        |                        | $+$                                        |
|                              |                                                                 |                                 | $\begin{array}{ccc}\n\bullet & \bullet & \bullet \\ \end{array}$<br>$\bullet$ |           | Ocjene.PDF                                                                                                    | 拦                                       | Tip               | $\mathbf{v}$                                            |                                                                                                    | $\hspace{-.1cm}\underline{\hspace{-.1cm}}^\times$ $\hspace{-.1cm}\times$ |                        |                                            |
|                              |                                                                 |                                 | Nema akcija u predmetu!                                                       |           | Ocjene.PDF                                                                                                    | 三                                       | Tip               | $\overline{\phantom{a}}$                                |                                                                                                    | $\hspace{-.1cm}\underline{\hspace{-.1cm}}^\times$ $\hspace{-.1cm}\times$ |                        |                                            |
|                              |                                                                 |                                 |                                                                               |           | Ocjene.PDF                                                                                                    | E                                       | Tip               | $\mathbf{v}$                                            |                                                                                                    | $\hspace{-.1cm}\simeq\hspace{-.1cm} \times \hspace{-.1cm}$               |                        |                                            |
|                              |                                                                 |                                 |                                                                               |           | Uvjerenje o statusu                                                                                                    | ÷.                                      | Tip               | $\mathbf{v}$                                            |                                                                                                    | $\leq$ $\times$                                                          |                        |                                            |
|                              |                                                                 |                                 |                                                                               |           |                                                                                                    |                                         | PRILOŽI DOKUMENTE | $\checkmark$                                            |                                                                                                    |                                                                          |                        | $\Box$                                     |
|                              |                                                                 |                                 |                                                                               |           |                                                                                                    |                                         | SNIMI             |                                                         |                                                                                                    |                                                                          |                        | $\mathcal{O}$                              |
| $\left\langle \right\rangle$ |                                                                 |                                 |                                                                               |           |                                                                                                    |                                         |                   |                                                         |                                                                                                    |                                                                          |                        | ૹ૾                                         |
| $\circ$<br>疅                 | afta<br>Type here to search                                     | <b>Ei</b> C<br><b>The State</b> | G<br><b>O DE LA C. 4</b>                                                      |           |                                                                                                    |                                         |                   |                                                         | $\wedge \Phi \odot \text{C} = \Phi$ $\Rightarrow$ $\Phi$ $\Rightarrow$ $\phi$ $\Rightarrow$ $\phi$ |                                                                          | 11:48 PM<br>12/14/2023 | 号1                                         |

Слика 12б. – одабир типа документа који је приложен

Треба водити рачуна да се документа не помешају. Уколико је приложено мотивационо писмо, потребно је одабрати тип документа "мотивационо писмо" и тако редом... Када се ова фаза заврши, у падајућем менију "тип" ће сви типови докумената бити сиви, што значи да је кандидат приложио све што је требало.

Уколико студенти имају на једном документу оцене из претходне 3 године које су им потребне, неопходно је приложити (тај) исти документ 3 пута, али одабрати различите типове докумената (нпр: уколико је студент 4. године кандидат и има на једном документу препис свих оцена, тај документ треба да приложи три пута, једном ће одабрати да је приложио оцене за 1. годину студија, други пут ће одабрати да је приложио оцене за 2. годину студија и трећи пут ће одабрати да је приложио оцене за 3. годину студија).

Да би кандидат проверио достављено, може да кликне на било који приложени документ у десном делу екрана, како би могао да види тај документ на левој страни екрана. Када је све потребно приложено и када кандидат кликне на "сними", појавиће се опција "подношење пријаве". Када кандидат кликне на "подношење пријаве", аутоматски се е-Пријава шаље на Конкурс (слика 13).

| $\circledR$<br>$\Box$           | $\times$ +<br>O OWIS - Ana Popović                              |                                                                  |                                                                                                    | $\sigma$<br>$\rightarrow$                                                                                                    | $\times$                 |
|---------------------------------|-----------------------------------------------------------------|------------------------------------------------------------------|----------------------------------------------------------------------------------------------------|----------------------------------------------------------------------------------------------------|--------------------------|
| C<br>Ô<br>$\leftarrow$          | https://prosvjeta.owis.com/home/workflow                        |                                                                  | $A_y$<br>$\Box$<br>出<br>$\stackrel{\wedge}{\omega}$<br>D                                                                 | ⊕<br>ど<br>$\otimes$<br>                                                                                                    | $\bullet$                |
| <b>OWIS</b>                     | h.<br>Predmett                                                  |                                                                  |                                                                                                    |                                                                                                    | ۰<br>$\alpha$            |
|                                 | Q. Predmeti                                                     | O, Akcije                                                        | □ Podaci o akciji 2                                                                                                    | $\bullet$<br>0.0.0                                                                                                    | ø                        |
| Na čekanju                      | $1$ od $1$                                                      | $1$ od $1$<br>Filteri <del>v</del>                               |                                                                                                    | <b>门 Kopiraj</b>                                                                                                    | ŵ<br>业                   |
| Svi predmeti                    | $\Box$ :<br>ST-01-FA-Ma-4/23 Dokumenti<br>Prijava za stipendiju | 0:<br>• 1<br>Prilaganje dokumenata                               | Na osnovu unesenih podataka prilikom kreiranja prijave,<br>neophodno je da priložite sljedeće dokumente kako biste mogli |                                                                                                    | ۵                        |
|                                 |                                                                 |                                                                  | finalizirati i podnijeti potpunu prijavu:<br>- Motivaciono pismo                                                         |                                                                                                    | o-                       |
|                                 | 14.12.2023                                                      | Ana Popović<br><b>AP</b><br>Ana Popovi<br>AP<br>14.12.2023 23:51 | - Kopija prepisa ocjena za posljednje 3 završene godine<br>studija<br>- Uvjerenje o statusu redovnog studenta            |                                                                                                    | $\overline{\mathcal{M}}$ |
|                                 |                                                                 |                                                                  | Prilozi                                                                                                    |                                                                                                    | $+$                      |
|                                 |                                                                 |                                                                  | Motivaciono                                                                                                    |                                                                                                    |                          |
|                                 |                                                                 |                                                                  | 扫<br>Motivaciono pismo.PDF<br>pismo<br>Kopija prepisa                                                                    | $\mathrel{\scriptstyle\smile}$                                                                                                    |                          |
|                                 |                                                                 |                                                                  | ocjena za<br>Ocjene.PDF<br>扫<br>posljednje 3                                                                             | $\checkmark$                                                                                                    |                          |
|                                 |                                                                 |                                                                  | završene<br>godine studija                                                                                               |                                                                                                    |                          |
|                                 |                                                                 |                                                                  | Uvjerenje o<br>statusu<br>Uvjerenje o statusu<br>Ε                                                                       | $\mathrel{\scriptstyle\smile}$                                                                                                    |                          |
|                                 |                                                                 |                                                                  | redovnog<br>studenta                                                                                                    |                                                                                                    |                          |
|                                 |                                                                 |                                                                  | Podnošenje prijave                                                                                                    |                                                                                                    | $\Box$                   |
| $\mathcal{P}$                   |                                                                 |                                                                  | Administracija                                                                                                    |                                                                                                    | Q                        |
|                                 |                                                                 |                                                                  |                                                                                                    |                                                                                                    | ణ్ణ                      |
| $\rho$ Type here to search<br>疆 | £<br>$\Box\dag$<br>C                                            | <b>HBOGTG.</b>                                                   |                                                                                                    | $\wedge \overline{\mathbb{Q}} \oplus \overline{\mathbb{Q}} \equiv \overline{\mathbb{Q}}$ $\oplus$ $\overline{\mathbb{Q}}$ $\oplus$ $\overline{\mathbb{Q}}$ $\oplus$ $\overline{\mathbb{Q}}$ $\oplus$ $\overline{\mathbb{Q}}$ $\oplus$ $\overline{\mathbb{Q}}$ $\oplus$ $\overline{\mathbb{Q}}$ $\oplus$ $\overline{\mathbb{Q}}$ $\oplus$ $\overline{\mathbb{Q}}$ $\oplus$ $\overline{\mathbb{Q}}$ $\oplus$ $\overline{\mathbb{Q}}$ $\opl$ | 易                        |

Слика 13 – подношење е-Пријаве

Прилагање докумената могуће је урадити у исто време када се кандидат и пријављује на Конкурс, или, ако из неког разлога документација није припремљна, прилагање документације може бити обављено и наредних дана, одвојено. Све док не пошаље е-Пријаву кликом на "подношење пријаве", кандидат може да мења своју е-Пријаву и документацију коју прилаже.

### Чување података:

Све што је кандидат доставио од документације, као и сви лични подаци које је унео у е-Пријаву, биће сачувани у електронском облику и биће основа за формирање базе података о стипендистима.

# НАЈЧЕШЋА ПИТАЊА И ОДГОВОРИ:

### Да ли је могуће из више пута попуњавати е-Пријаву и качити документацију?

Да, могуће је. Први корак електронског пријављивања је регистрација кандидата. Може да се уради и само то, па да се пријављивање уради неки други дан. Кандидат може се региструје, пријави и попунити е-Пријаву са основним подацима, а закључно са чекирањем Изјаве да је прочитао Упутсво за е-Пријаву, и ту да се заустави, па да настави неки други дан са даљим активностима - попуњавањем података везаним за социјални статус, ваннаставне активности, активности у српској заједници, као и са прилагањем документације. Може се документација прилагати и из неколико пута/дана, ако случајно кандидат нешто заборави да прибави. Cве активности кандидата ће се снимати и сваки пут ће кандидат моћи да настави где је стао (наравно, потребно је да на крају својих активности кликне на "сними").

### Да ли кандидати добијају неке повратне информације након слања е-Пријаве на Конкурс?

Да, када кандидати попуне е-Пријаву, приложе сву неопходну документацију и све то пошаљу (кликом на дугме "подношење пријаве"), добиће аутоматски генерисану е-маил поруку да је њихова пријава примљена. То је прва повратна информација (слика 14).

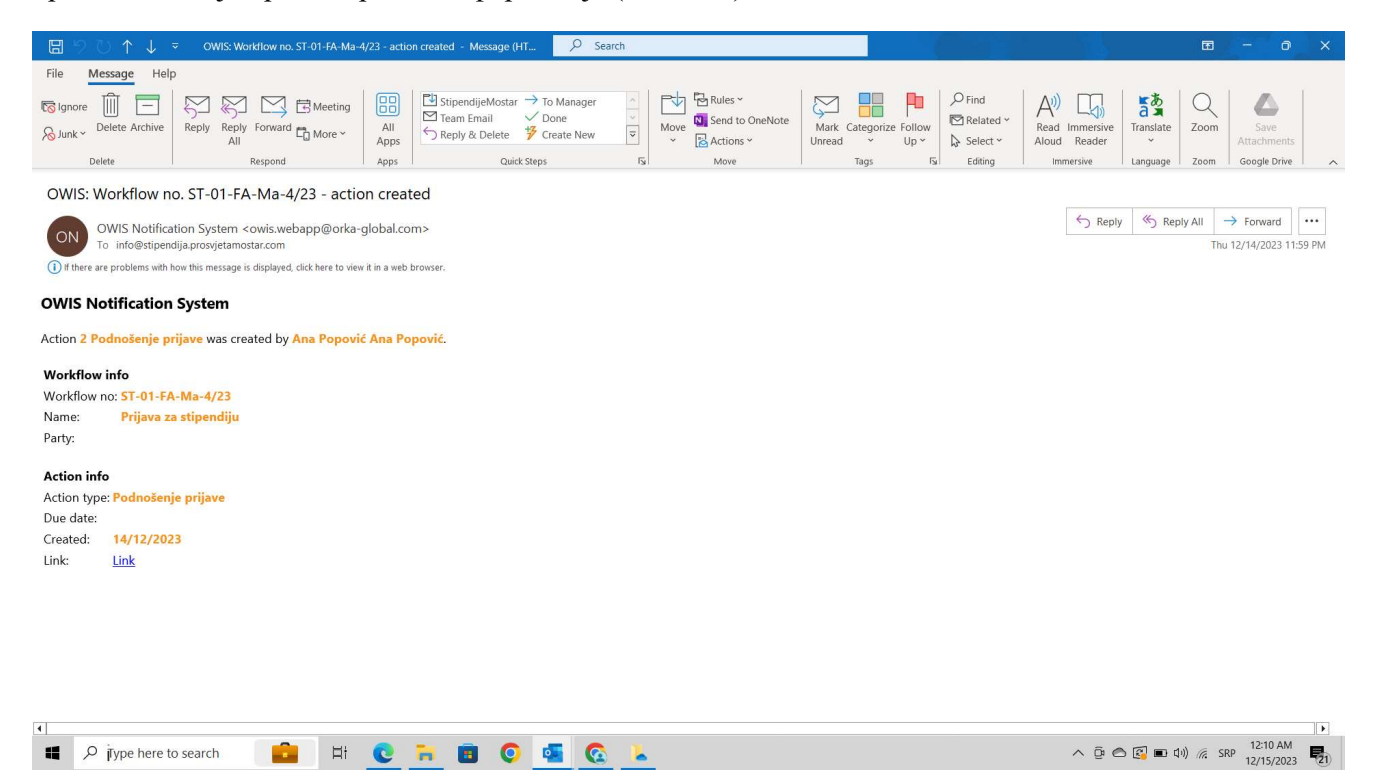

### Слика 14. – потврда е-Пријаве

Када члан Комисије прегледа да ли је достављена документација исправна, кандидати ће добити још један е-маил, да је њихова е-Пријава са комплетном документацијом исправна (ако јесте) или да није (ако нешто недостаје). То је друга повратна информација.

## Да ли повратна информација о примљеној е-Пријави значи и да је документација за Конкурс исправна?

Не, повратна информација о пријави је само информација да је е-Пријава коју је кандидат послао – стигла до члана Комисије за одабир стипендиста који ће је обрађивати. Може да се деси да је кандидат у оквиру документације коју је приложио, случајно закачио погрешан документ или празан папир. У том случају е-Пријава неће бити узета у разматрање и кандидат ће добити е-маил да његова е-Пријава неће бити узета у обзир.

### Да ли постоји подршка за електронско пријављивање?

Да, , уколико наиђете на било какве проблеме у раду, пишите на е-маил адресе:

- $\bullet$  info@stipendija.prosvjetamostar.com
- $\bullet$  prosvjeta@owis.com

## ПОСЕБНЕ НАПОМЕНЕ:

- изузетно је важно да кандидати пажљиво прочитају текст Конкурса, Детаљније услове конкурса и Упутство за е-Пријаву
- препорука је да пре било какве активности на рачунару, кандидати пажљиво припреме комплетну документацију која им је потребна, да је скенирају и одложе у одговарајући фолдер
- препорука је да се кандидати пријављују преко рачунара
- препорука је да кандидати не би требало да шаљу е-Пријаве баш последњих дана трајања Конкурса, јер се може десити да сервер буде преоптерећен, чиме се повећава могућност да се десе неки технички проблеми на које нећемо моћи да утичемо (рок трајања Конкурса за кандидате који се електронски пријављују је 25. јануар 2024. године, у поноћдо поноћ)
- пре него што кандидати кликну на "подношење пријаве", препорука је да прегледају још једном и податке у е-Пријави и сву приложену документацију, да се не деси да се помешају нека документа, или да кандидат скенира празан папир, па га празног и приложи